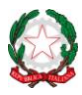

**DIREZIONE DIDATTICA STATALE**

Via G.Deledda, 2 - 09036 - GUSPINI (codice fiscale 91011420923 – Tel. 070/970051/ Fax 070/9783069) e-mail: **caee046004@istruzione.it www direzionedidatticastataleguspini.edu.it** PEC: caee046004@pec.istruzione.it

Circ. n. 35 Guspini, 12-10-2020

Ai Docenti Al Personale ATA Al sito web – area news

#### **Oggetto: Utilizzo portale Argo-Scuolanext per "Richiesta Assenze/Permessi del Personale"**

E' attivo sul portale Argo il servizio di richiesta come in oggetto del personale docente e ATA. Pertanto le domande di assenza, permesso e congedo devono essere inoltrate utilizzando detto servizio, osservando il rispetto dei tempi previsti ad esclusione delle richieste di assenza per malattia (se non programmata richiesta visita specialistica), dei permessi per portatore di handicap e assistenza a portatore di handicap e del congedo parentale.

Nel caso di assenza non programmata il docente è tenuto a comunicarla via mail **[caee046004@istruzione.it](mailto:caee046004@istruzione.it)** possibilmente entro le ore 7.30, utilizzando documenti in formato PDF ed evitando fotografie degli stessi, **all'ufficio di Segreteria del Personale;**

**Subito dopo dovrà procedere ad inviare la richiesta dal portale di ARGO SCUOLA NEXT.** Si chiarisce che l'ufficio di Segreteria non è autorizzato in questo periodo emergenziale a ricevere domande in formato cartaceo e che le domande di congedo, ove previsto, dovranno essere adeguatamente documentate.

Nel caso di assenza per motivi di salute, dovrà essere comunicato il numero di certificato medico attribuito dall'INPS alla segreteria del personale

Le assenze non formalizzate nei tempi e nei modi previsti saranno considerate assenze ingiustificate.

#### **Si chiede alle SS.LL una rigorosa osservanza della procedura e della tempistica per garantire un'adeguata sostituzione del personale assente.**

La procedura richiede i seguenti passaggi:

- Andare su https://portaleargo.it
- Scegliere l'applicazione Scuolanext e accedere con le stesse credenziali usate per Didup
- Selezionare l'icona "Dati di Servizio e Contabili"
- Selezionare la "a" rossa
- Cliccare sul "nuova richiesta" verde in alto per aggiungere una richiesta
- Selezionare il tipo di assenza
- Procedere con la compilazione del modulo
- Salvare e inviare

Ad ogni buon fine si allega il tutorial, nel caso ci siano ulteriori difficoltà nell'utilizzo dello strumento informatico, si chiede di riferirlo all'ufficio al fine di attivare una formazione specifica.

Si ringrazia per la fattiva collaborazione.

#### ISTRUZIONI UTILIZZO FUNZIONE RICHIESTA ASSENZE SCUOLANEXT

### Accedere ad Argo Scuolanext con le proprie credenziali

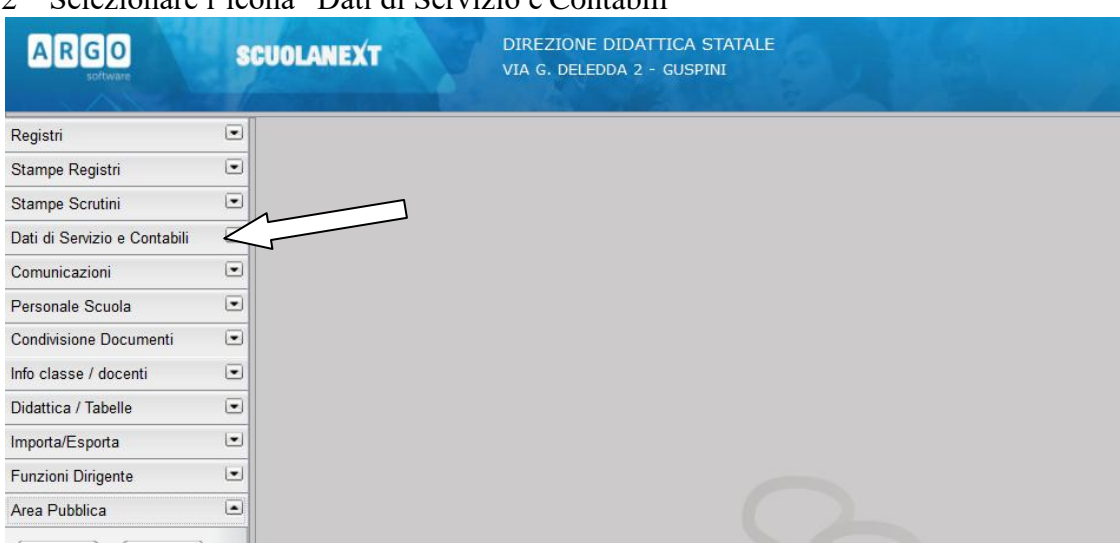

Selezionare l'icona "Dati di Servizio e Contabili

## Selezionare l'icona "Richiesta Assenza"

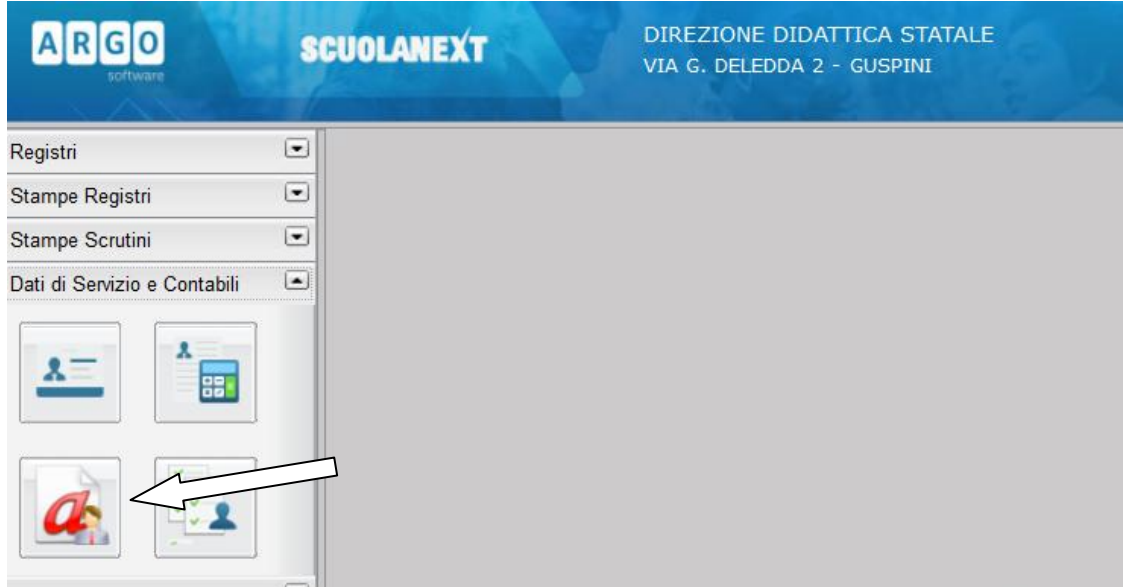

Cliccare sul "nuova richiesta" verde in alto per aggiungere una richiesta

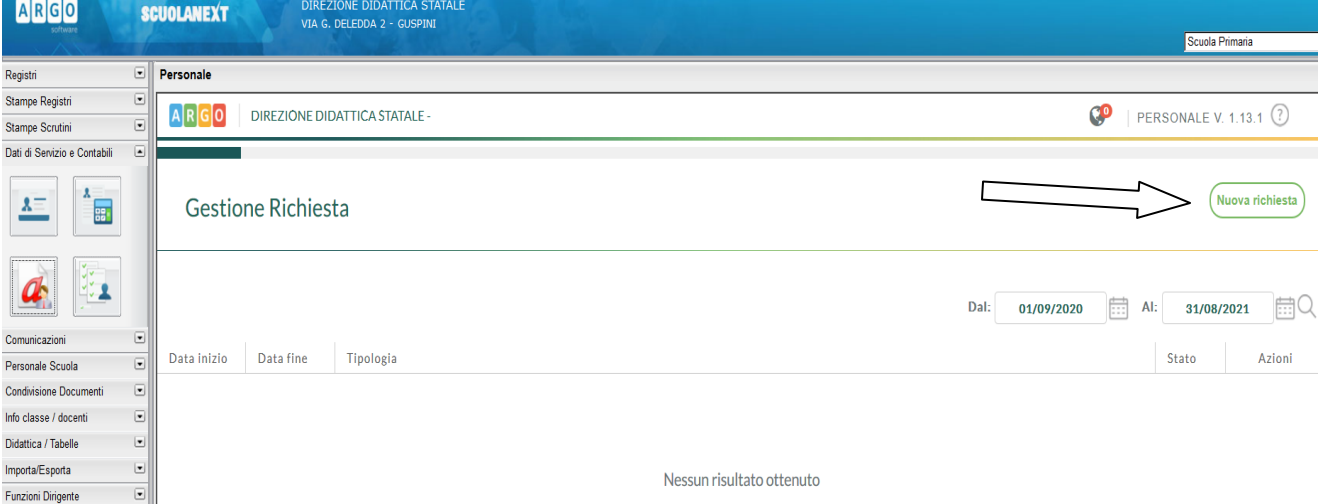

## Selezionare in alto giornaliera oppure oraria

### Selezionare il tipo di assenza a destra della descrizione

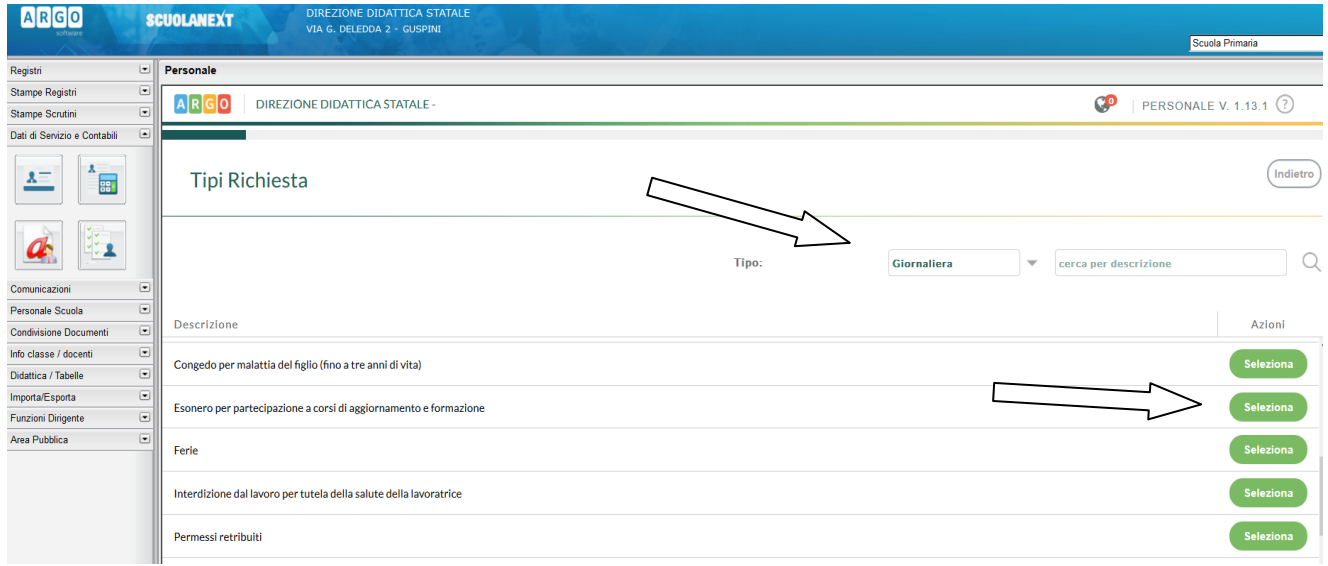

# Procedere con la compilazione del modulo e salvare e inviare

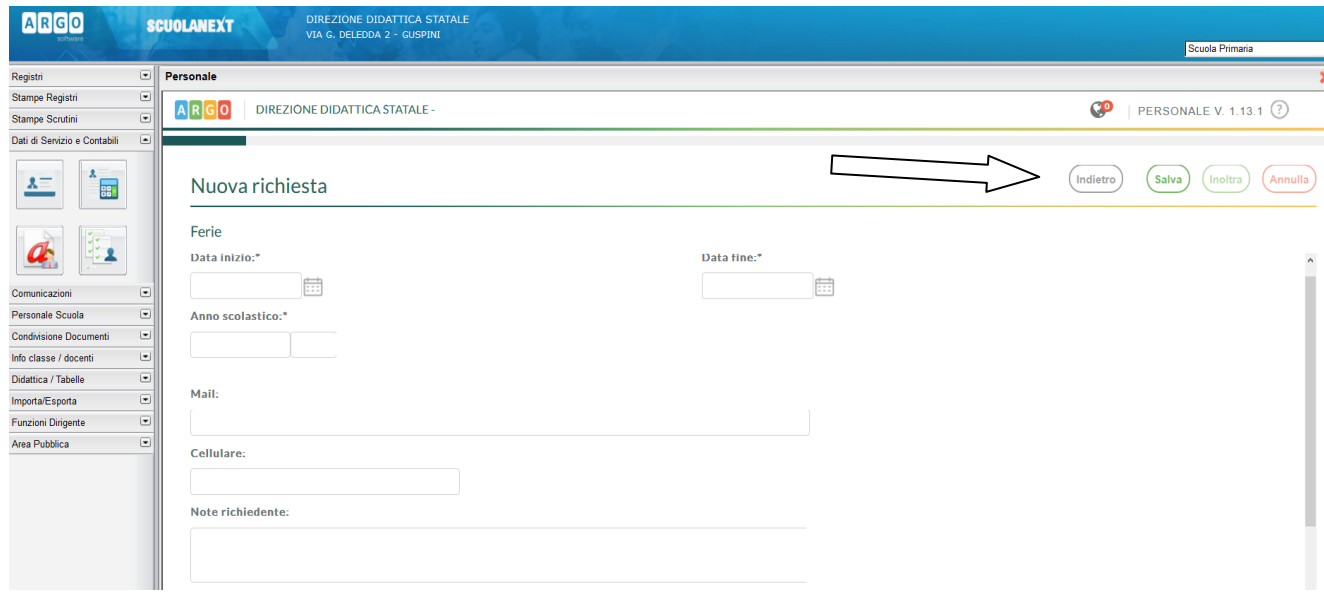